*Client by Client Sharing* allows *Providers* to select specific clients active in both providers to have shared records displayed. Once *Client By Client Sharing* is enabled for a provider under *[Provider](https://www.jprog.com/wiki/CAREWare%206.UG-CAREWare-6-Provider-Setup.ashx)  [Setup](https://www.jprog.com/wiki/CAREWare%206.UG-CAREWare-6-Provider-Setup.ashx)*, sharing requests appear in the client record for the data type shared between those providers.

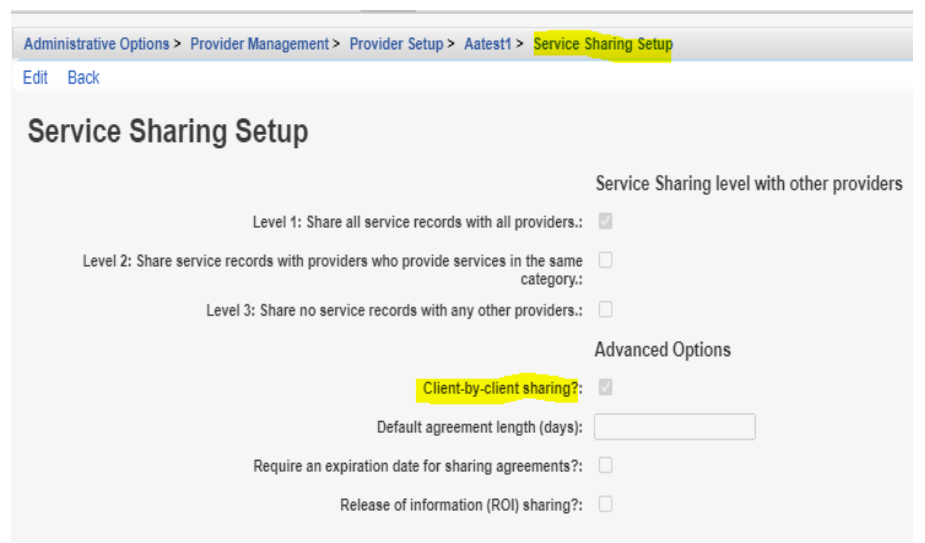

To review *Sharing Requests* follow these instructions:

- 1. Go to the *Show to Provider.*
- 2. Click *Find Client*.
- 3. Enter search criteria.
- 4. Click the client in the search results.
- 5. Click *View Details*.
- 6. Click *Sharing Requests*.

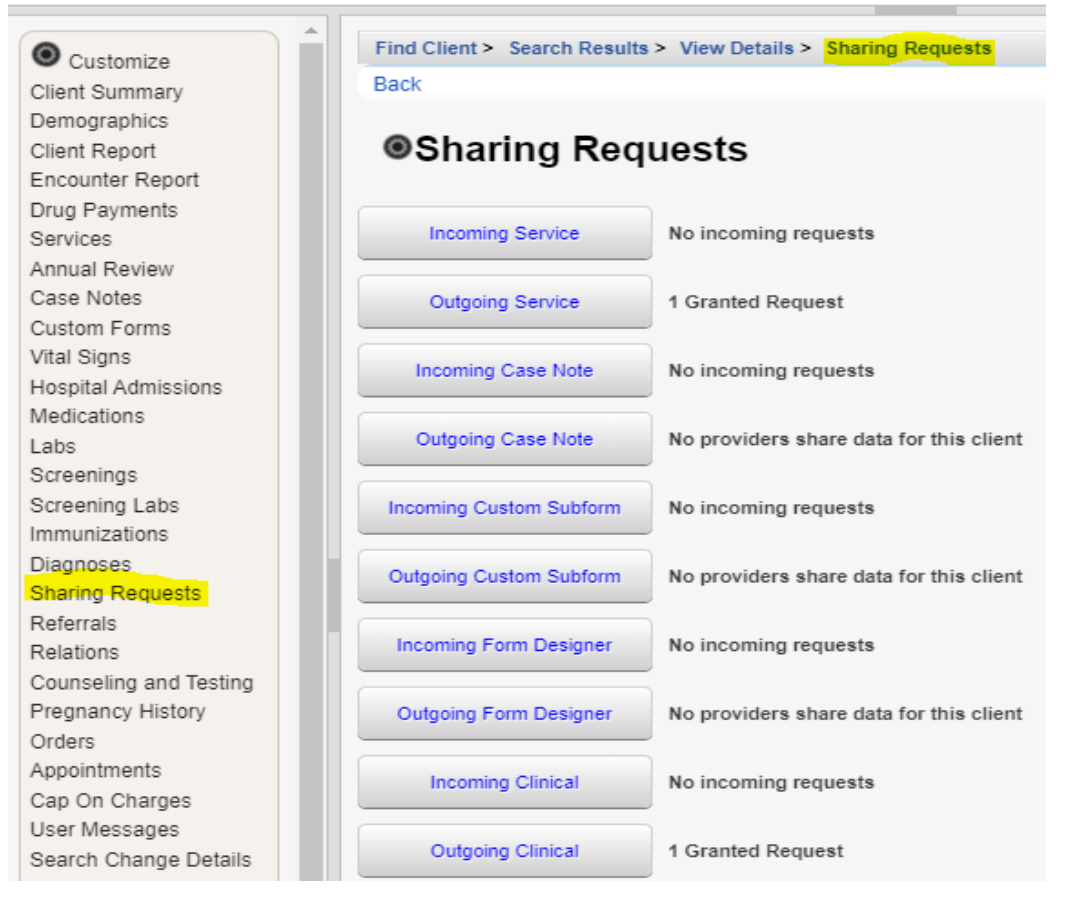

7. Click an incoming or outgoing sharing request.

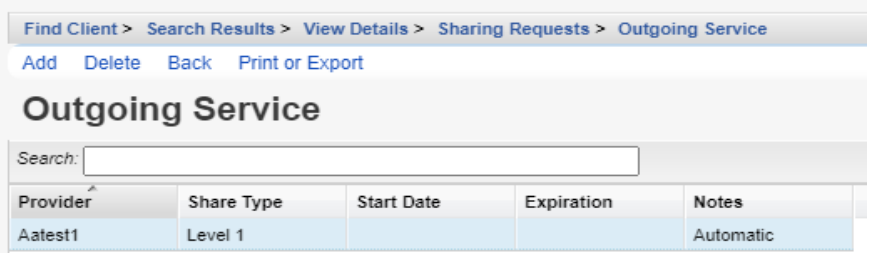

If *Automatic* is listed under Notes, the sharing request is automatically granted. This typically occurs when *Provider By Provider Sharing* was set for the providers.

If *No request made* is listed in Notes, a user can initate the request by selecting that *Provider* and clicking *Add*.

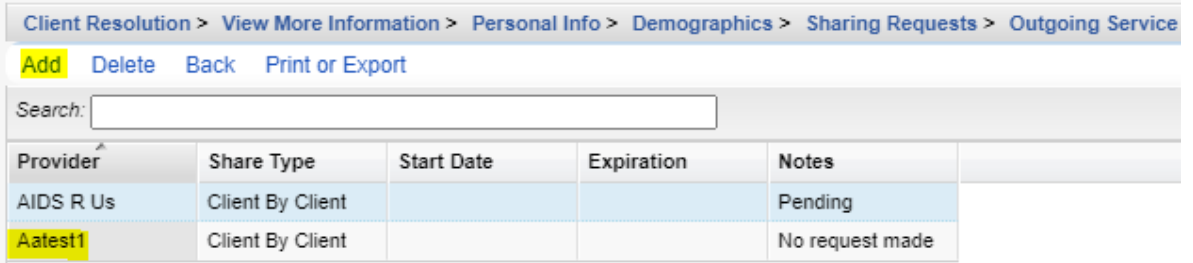

If *Pending* is listed in Notes, the *Sharing Provider* needs to accept the request under *Incoming Requests* for that client.

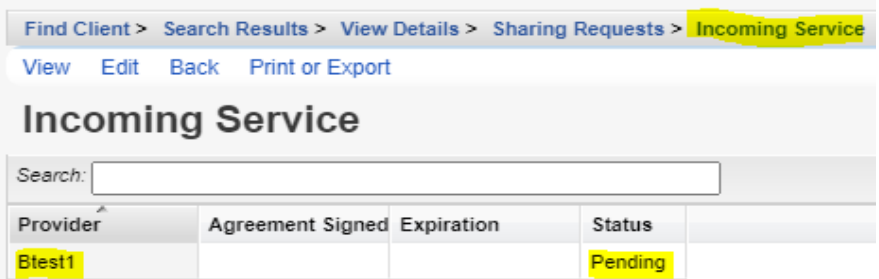

The *Incoming Sharing Request* can be accepted by following these instructions:

- 1. Click the Pending request.
- 2. Click *Edit*.
- 3. Select the *Status Label* (Denied, Granted, or Pending).
- 4. Click *Save*.

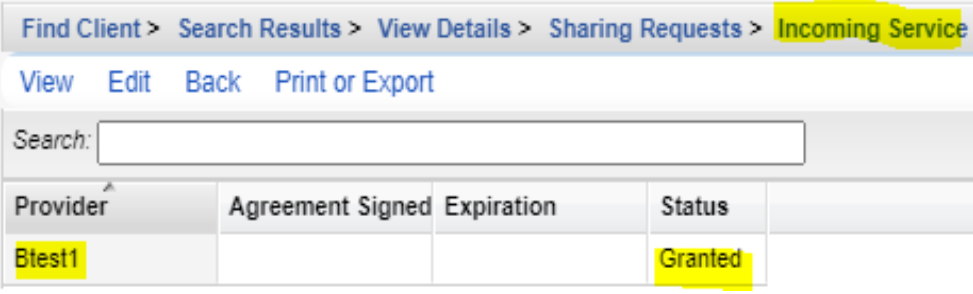

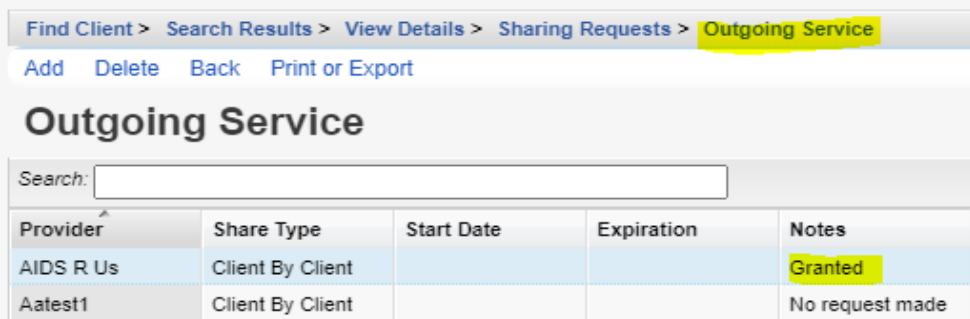

Once the *Incoming Sharing Request* is granted, the shared records appear in the client record for the *Sharing Provider*.

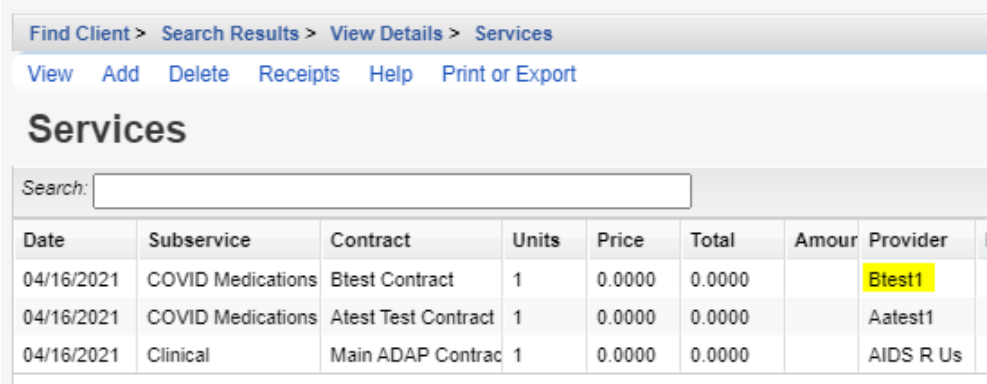